## **البوابة الالكترونیة لأعضاء ھیئة التدریس لحجز مواعید عیادات المركز الطبي الجامعي الرئیسي دلیل نظام الحجز الالكتروني:**

**مقدمة:**

**تم إعداد ھذا الدلیل لشرح خطوات عملیة حجز العیادات بالمركز الطبي الجامعي لأعضاء ھیئة التدریس عن طریق البوابة الالكترونیة بحیث یستطیع المراجع تحدید موعد مراجعتھ للمركز بما یتلائم مع مواعید محاضراتھ ویوفر لھ الوقت قبل مراجعتھ للمركز الطبي. وقد تم وضع ھذا الدلیل لتسھیل خطوات التسجیل وحجز المواعید لذلك نرجوممن یرغب بالحجز الالكتروني اتباع جمیع الخطوات الواردة في الدلیل بكل دقة خاصة في التسجیل لأول مرة. وفي حالة وجود أي مشكلة تقنیة في إتمام عملیة التسجیل الالكتروني أو حجز موعد یرجى الاتصال على ھاتف/ 5501000 تحویلھ (5720 ) مكتب المدیر الطبي من الساعة ( 1:30 ) إلى الساعة ( 3:30 ) بعد الظھر وذلك للرد على الاستفسارات الخاصة بعملیة التسجیل الالكتروني لأعضاء ھیئة التدریس.**

> **خطوات التسجیل الالكتروني ( تسجیل جدید لأول مرة ): نأمل منك إتباع الخطوات الآتیة حسب الترتیب:**

> > **الخطوة الأولى:**

**.1 الدخول على رابط الحجز الالكتروني لمواعید عیادات المركز الطبي الجامعي من موقع الجامعة.**

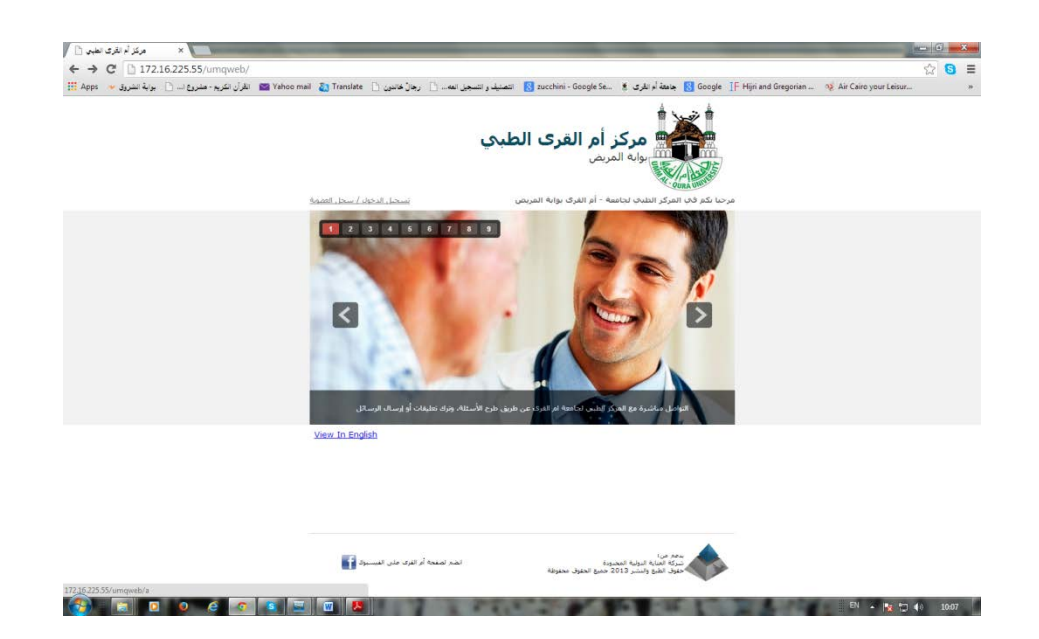

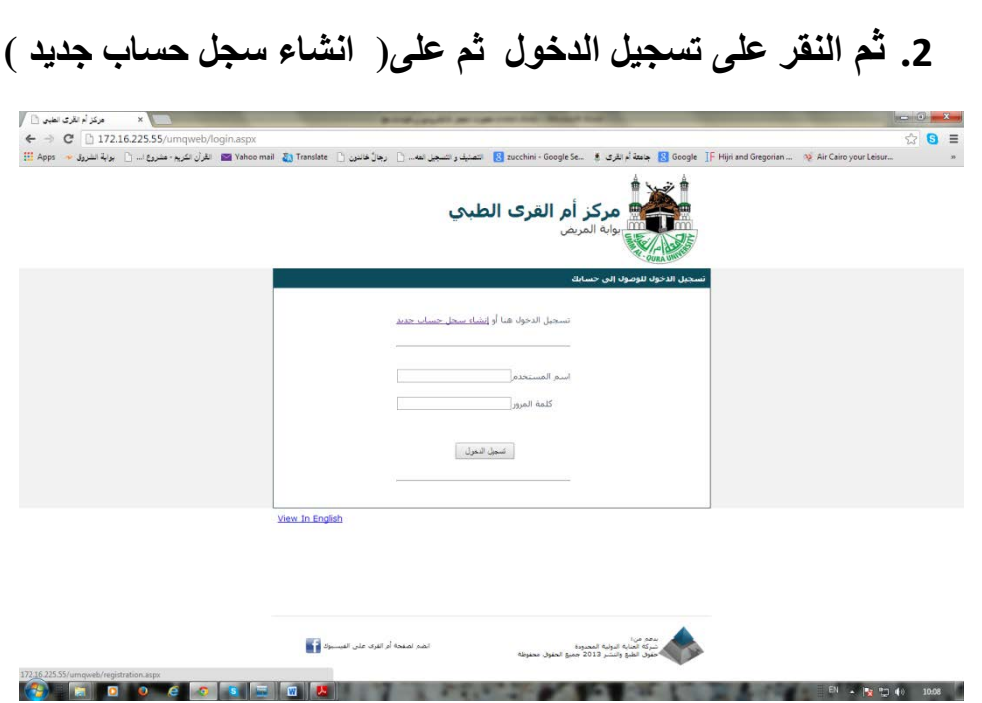

**.3 ستظھر لك شاشة بعنوان التسجیل الالكتروني : أدخل كافة البیانات المطلوبة منك**

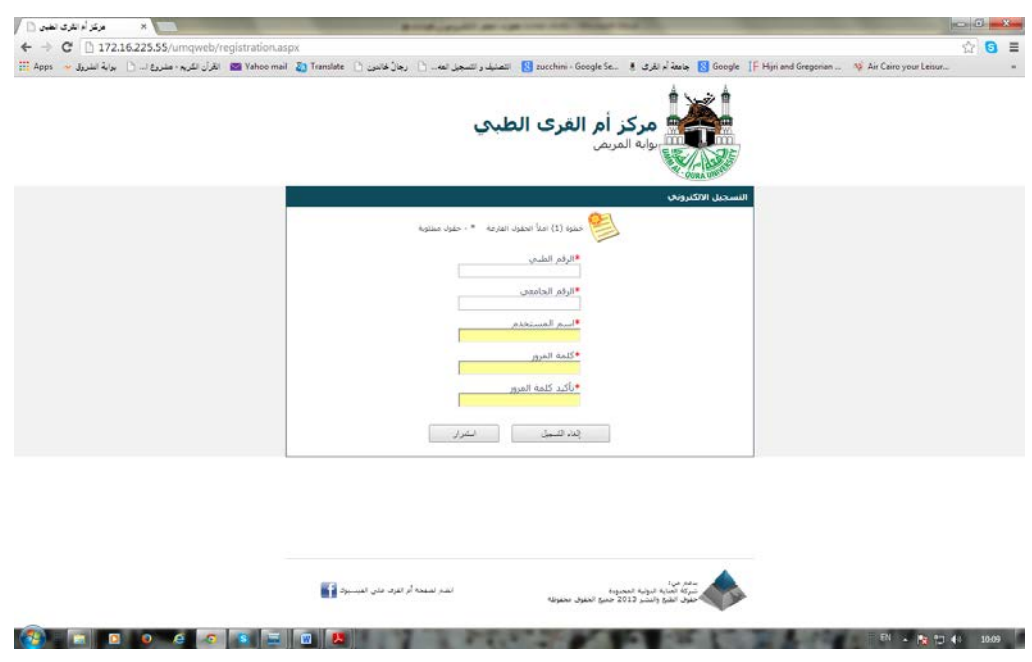

**شروط اكتمال انشاء سجل جدید :** • **یلزم أن یكون لك رقم ملف نشط بالمركز الطبي.**  • **أن یكون رقم جوالك مسجل في قاعدة بیانات الجامعة.**

- **ادخل رقم المنسوب الصحیح.**  • **ادخل بیاناتك واسم المستخدم الذي ترغبھ وكلمة المرور الخاصة بك**
- **.4 اضغط على زر استمرار ستظھر لك نافذة شاشة الخطوة الثانیة إذا كانت كافة البیانات صحیحة ومكتملة وكان رقم جوالك مسجل في قاعدة بیانات الجامعة .**

**في حالة عدم ظھور نافذة شاشة الخطوة الثانیة فیكون السبب إما أن احد البیانات التي أدخلتھا غیر مطابق للبیانات التي في قاعدة الجامعة أو أن رقم جوالك غیر موجود بقاعدة البیانات. وھذا یتطلب منك مراجعة بیاناتك الشخصیة على صفحة الملف الشخصي في موقع الجامعة والتأكد منھا ثم مراجعة قسم الاستقبال بالمركز الطبي لمراجعة الملف الذي لم تتمكن من تسجیلھ بالحجز الالكتروني لإدخال أي بیانات غیر موجودة بالملف.**

**الخطوةالثانیة:** 

**تصلك رسالة برمز التأكید على جوالك المسجل في قاعدة بیانات الجامعة ادخل الرمز في الخانة المخصصة ثم أنقر تأكید التسجیل**

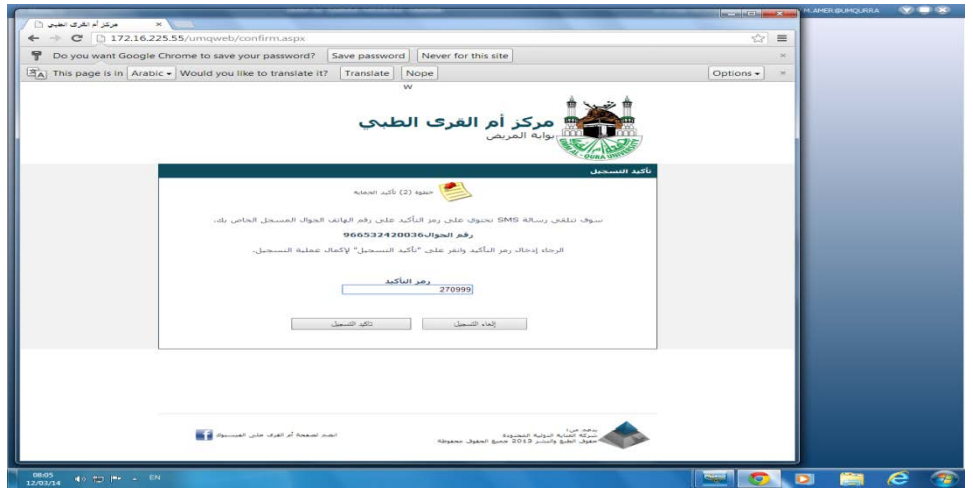

**بعد تأكید التسجیل تصلك رسالة أخرى باسم المستخدم ورمز المرور الذین قمت بإنشائھما احتفظ بھا لكي تستخدمھا في الدخول للموقع وحجز المواعید وبھذا تكون قد انتھیت من انشاء حسابك على موقع الحجز الالكتروني للعیادات** 

## **خطوات حجز مواعید العیادات**

بعد أن تكون قد أنشأت حسابك واحتفظت باسم المستخدم وكلمة المرور تستطیع في أي وقت تحتاج لحجز موعد في عیادات المركز أن تستخدم البوابة الالكترونیة للحجز باتباع الخطوات التالیة

**أ) أدخل على الصفحة : تسجیل الدخول إلى حسابك واكتب اسم المستخدم وكلمة المرور ثم اضغط تسجیل الدخول.**

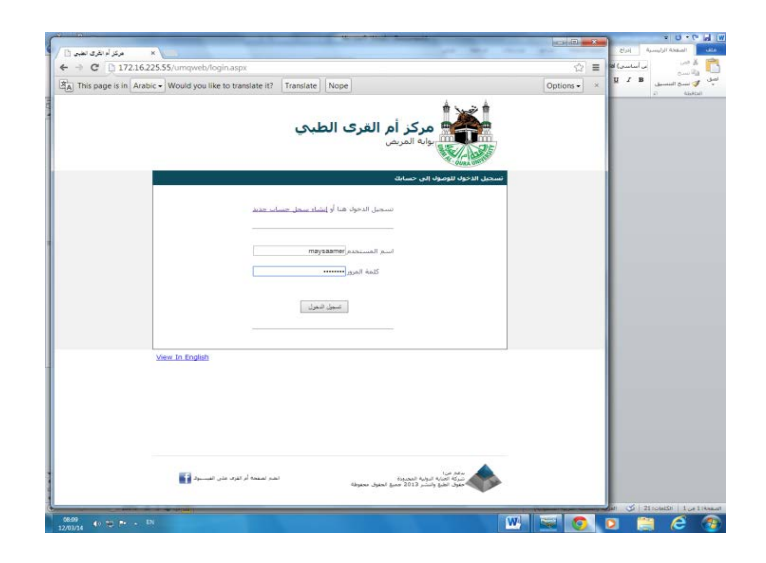

**ب) عند الدخول إلى حسابك تظھر شاشة بھا عنوانین : ( الأخبار ، المواعید ) اضغط على كلمة : المواعید**

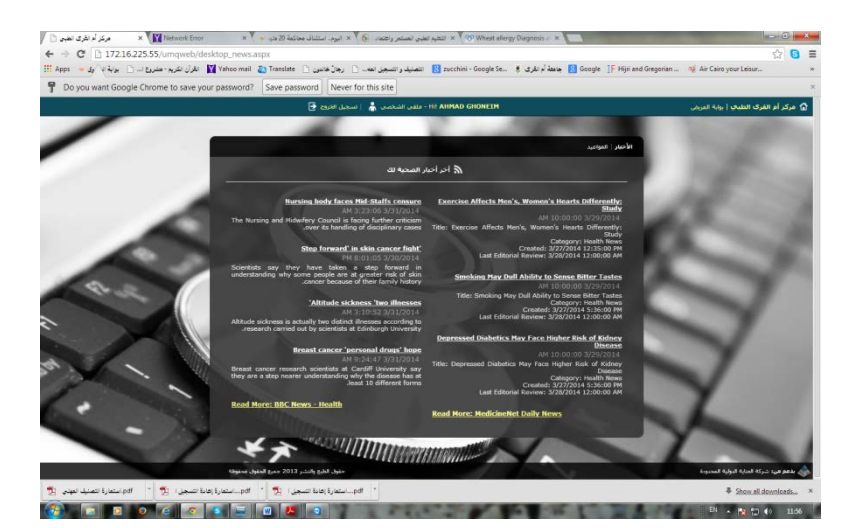

**ج) ستظھر أمامك شاشة ( مواعیدي ) وتحت عنوان حجز موعد توجد نافذة الحجز عن طریق الانترنت ( خطوة 1)**

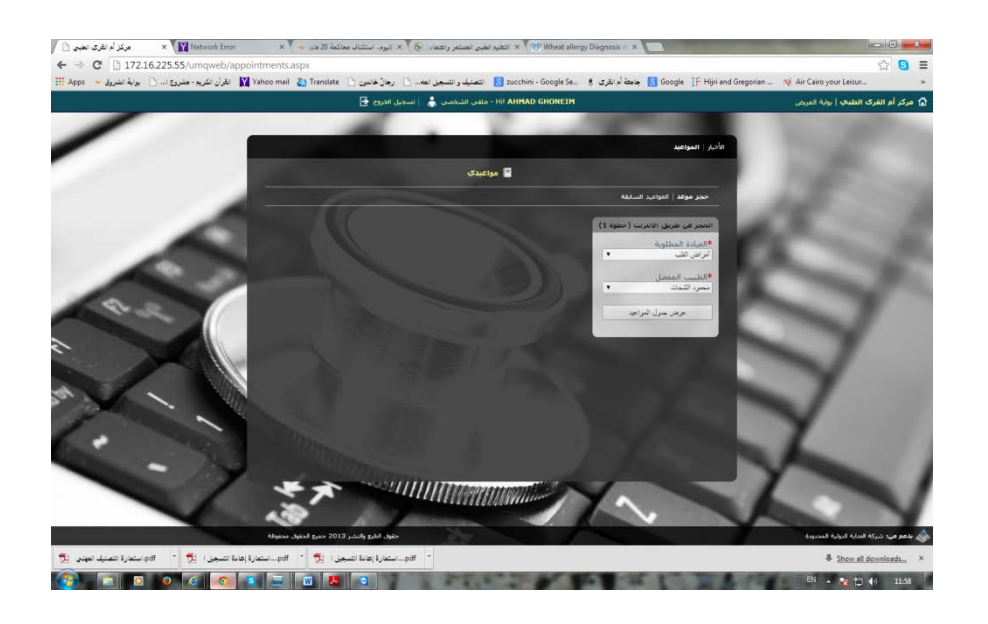

**یجب أن تحدد فیھا العیادة المطلوبة واسم الطبیب وذلك باختیارك من القائمة التي تظھر عند .ً النقر على السھم یسار الخانة اختر العیادة والطبیب من الشاشات التي ستظھر أمامك تباعا**

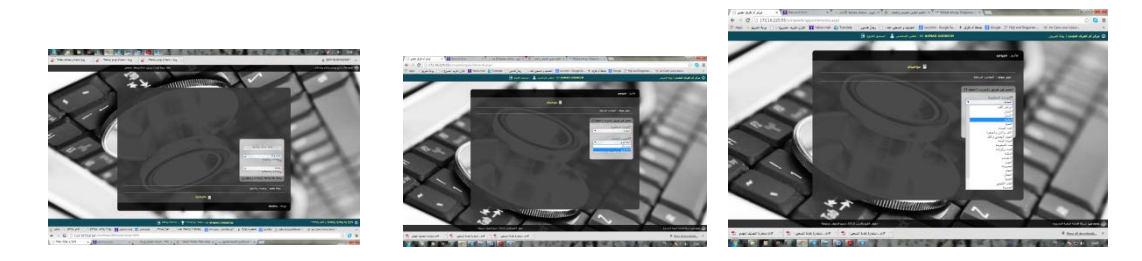

**د) اضغط على كلمة عرض جدول المواعید ستظھر أمامك نافذة على یسار الأولى عنوانھا تاریخ العیادة ( الخطوة 2 ) قم باختیار الیوم**

**( التاریخ الموجود ھو التقویم المیلادي برجاء الاستعانة بأي تقویم لدیك لمعرفة التاریخ بدقة )**

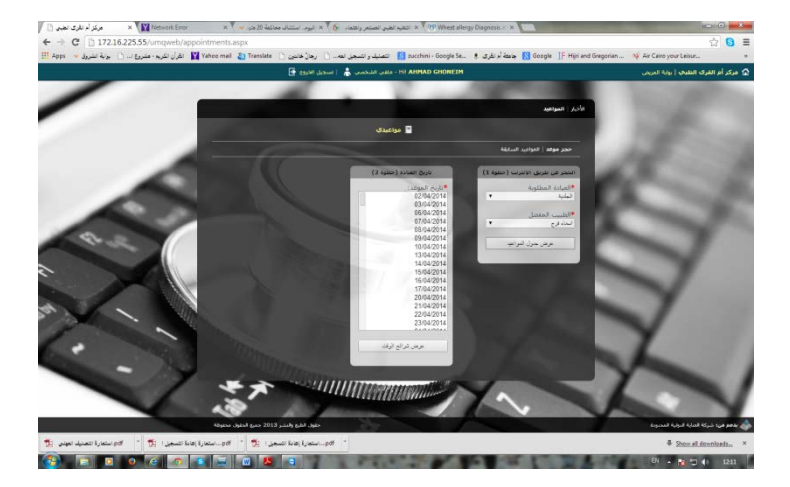

**ھـ) اضغط عرض شرائح الوقت ستظھر أمامك نافذة إلى یسار النافذتین السابقتین بھا ( 8 ) شرائح تتیح لك حجز الموعد الذي یناسبك ( حسب الحجز المتوفر ) ثم اختر الموعد واضغط كلمة حجز**

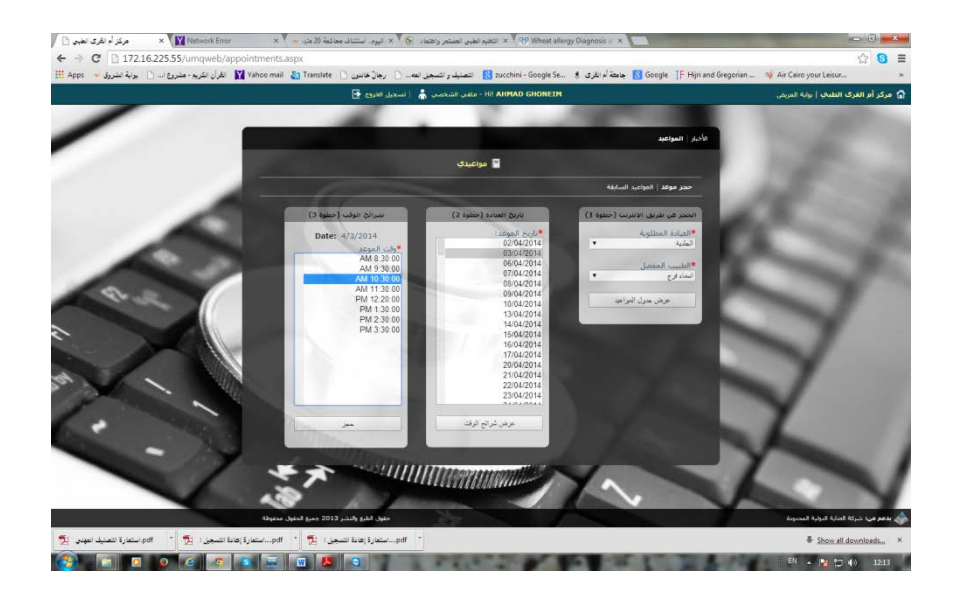

## **و) ستظھر نافذة بھا تفاصیل الموعد الذي حجزتھ تطلب منك إدخال رقم التأكید الذي وصلك على رقم ھاتفك المسجل بملفك**

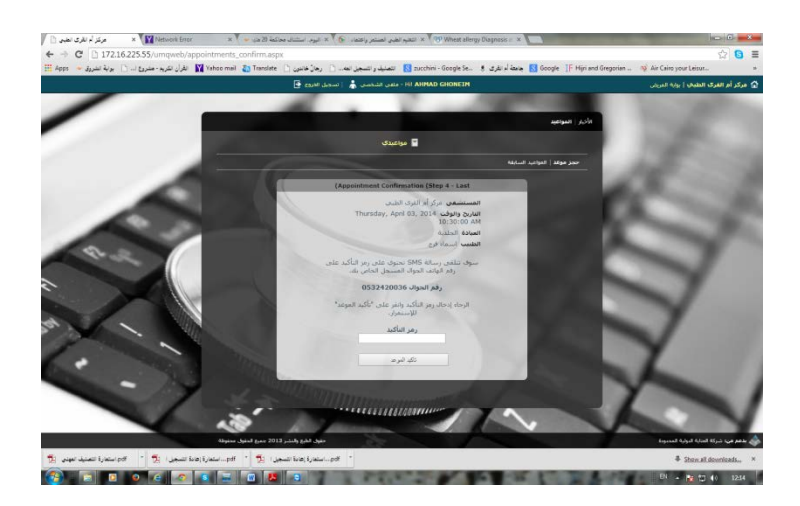

أخير أ : يرجى التأكد أو لاً من صحة الموعد ثم إدخال رقم التأكيد ف*ي* الخانة المحددة ثم **الضغط على كلمة تأكید ستظھر أمامك جملة "تم تأكید الموعد بنجاح" وتصلك رسالة على ھاتفك بتفاصیلھ برجاء الاحتفاظ بالرسالة لتذكر الموعد ثم اضغط على كلمة OK للدخول مرة اخرى لبوابة الحجز** 

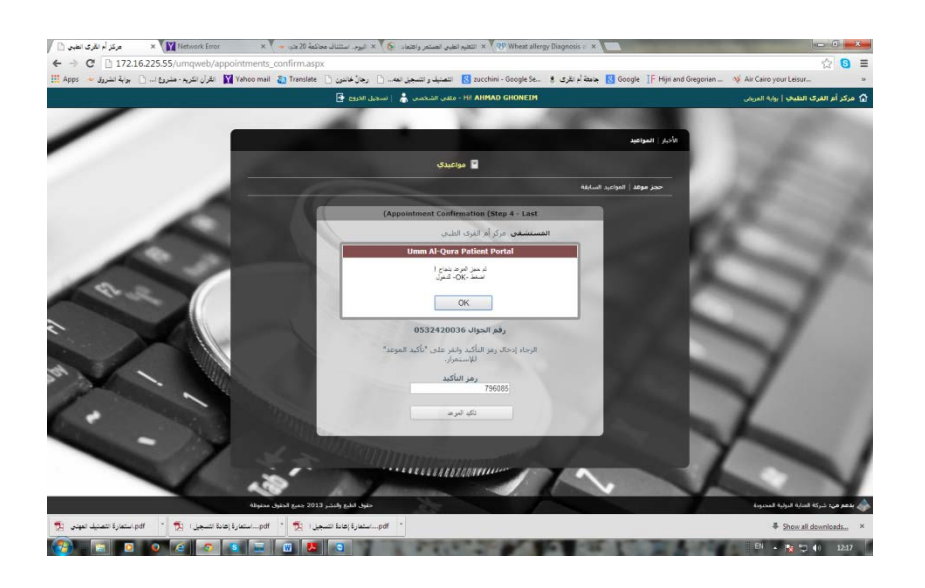

**ستظھر أمامك نافذة بالموعد/ المواعید التي قمت بحجزھا في الفترة السابقة والموعد الجدید وكذلك یمكنك الضغط على كلمة حجز موعد الموجودة في أعلى یمین النافذة للدخول مرة أخرى على العیادات لحجز موعد آخر**

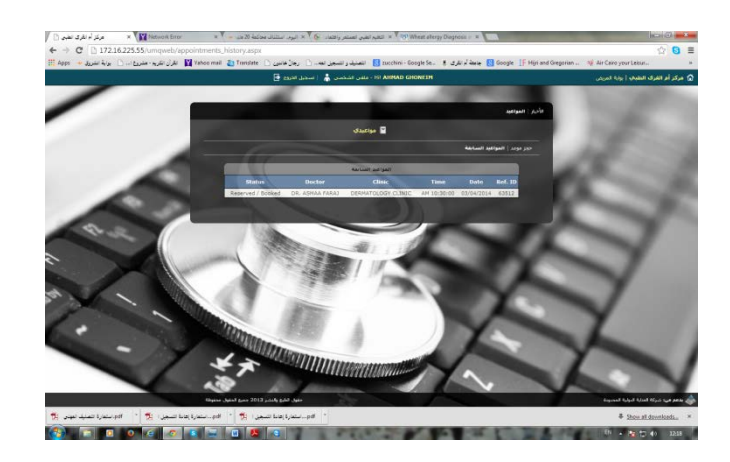

**\*\*في حالة رغبتك في حجز موعد آخر لنفس رقم الملف اتبع نفس الخطوات السابقة للحجز في العیادة المطلوبة من الخطوة ( أ ) إلى ( و ) حتى تصلك الرسالة الجدیدة بتفاصیل الحجز الذي أتممتھ. كما یمكنك طباعة تفاصیل الموعد من الشاشة التي أمامك في جھاز الحاسب الآلي بالضغط على مفتاحي P+CTrl في لوحة المفاتیح**

**في یوم الموعد الذي تم حجزه یرجي من المراجع التوجھ الى العیادة المعنیة قبل الموعد بربع ساعة على الأقل واعلام تمریض العیادة برقم الملف والموعد لعمل إجراءات تحضیر المریض للموعد وذلك حتى لا یتأخر المراجع عن موعده.** 

**إرشادات ھامة :** 

- **.1 لاجراء أي حجز عن طریق البوابة یلزم تسجیل حساب لكل صاحب ملف بالمركز عن طریق رقم الملف حتى لو كانوا أفراد أسرة واحدة .**
- **.2 ضرورة وجود رقم جوال مسجل لكل رقم ملف لكل فرد من أفراد الأسرة مع إمكانیة تكرار رقم الجوال في أكثر من ملف لأفراد الأسرة الواحدة.**
	- **.3 لا یقبل الحجز الالكتروني لأكثر من عیادتین في الیوم الواحد لكل رقم ملف.**
- **.4 یسمح نظام الحجز الالكتروني لحجز موعد في عیادة معینة مرة واحدة كل أسبوع فقط وفي حالة حاجتھ إلى زیارة ثانیة في فترة أقل من أسبوع علیھ مراجعة موظفي الاستقبال بالمركز الطبي لحجز الموعد في نفس الیوم.**
- **.5 إذا لم یتمكن المراجع من إنشاء حساب لھ أو لأي فرد من أسرتھ على بوابة الحجز الالكتروني نرجو مراجعة المركز الطبي لإدخال رقم الجوال الصحیح في سجل الملف الخاص بالمنسوب بعد مراجعة البیانات الشخصیة للمنسوب بقاعدة بیانات الجامعة والتأكد من صحتھا.**

**یتمنى لكم المركز الطبي الجامعي دوام الصحة والعافیة**

**<sup>\*\*\*\*\*\*\*\*\*\*\*\*\*\*\*\*\*\*\*\*\*\*\*\*\*\*\*\*\*\*\*\*\*</sup>**